## Start aici<br> **DCP-9010CN Ghid de instalare şi configurare rapidă**

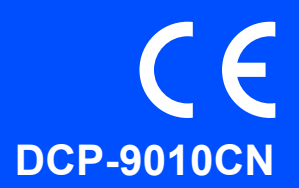

Înainte de a putea utiliza aparatul, citiţi acest Ghid de instalare şi configurare rapidă pentru informaţii privind configurarea şi instalarea corectă a aparatului.

Pentru a vizualiza Ghidul de instalare şi configurare rapidă în alte limbi, vă rugăm să vizitaţi <http://solutions.brother.com/>.

### **IMPORTANT**

**NU conectaţi cablul de interfaţă în acest moment.**

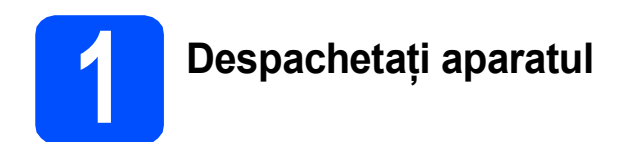

#### **AVERTIZARE**

- **La ambalarea aparatului dumneavoastră au fost folosite pungi din plastic. Pentru a evita producerea unor accidente prin sufocare, nu lăsaţi aceste pungi la îndemâna bebeluşilor şi a copiilor.**
- **Acesta este un aparat greu care cântăreşte 22,7 kg. (50,0 lb). Pentru a preveni rănirea, aparatul trebuie**  să fie ridicat de cel putin două persoane. Fiți atenți să nu vă prindeți degetele atunci când puneți din **nou aparatul jos.**

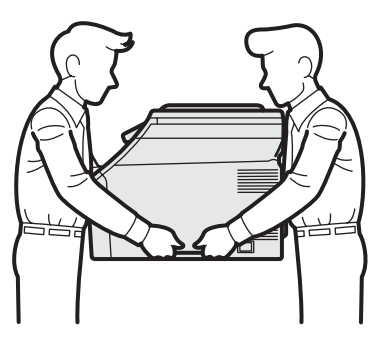

#### **Notă**

*Păstraţi un spaţiu minim în jurul aparatului, conform indicaţiilor din figură.*

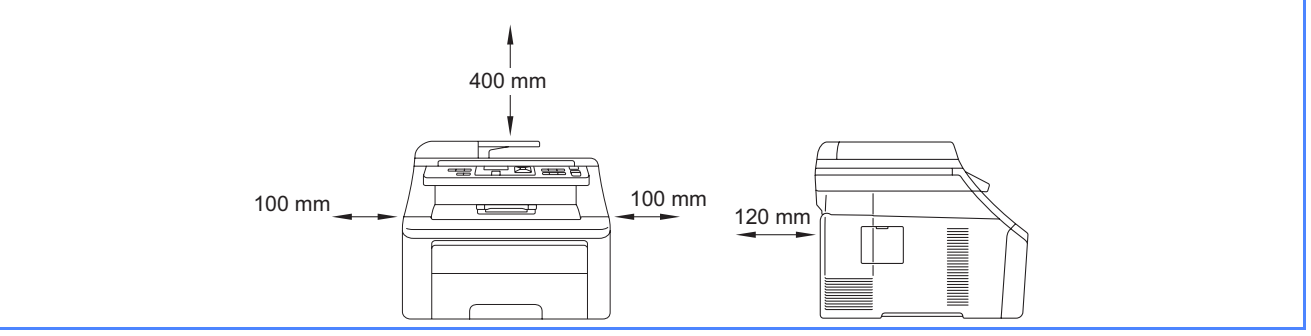

#### **Notă**

#### *Cablu USB*

*Vă rugăm să verificaţi dacă folosiţi un cablu USB 2.0 (Tip A/B) care să nu fie mai lung de 2 metri.*

#### *Cablu de reţea*

*Pentru 10BASE-T sau 100BASE-TX Fast Ethernet Network, utilizaţi un cablu intermediar torsadat Categoria 5 (sau mai mare).*

### **Simbolurile utilizate în acest ghid**

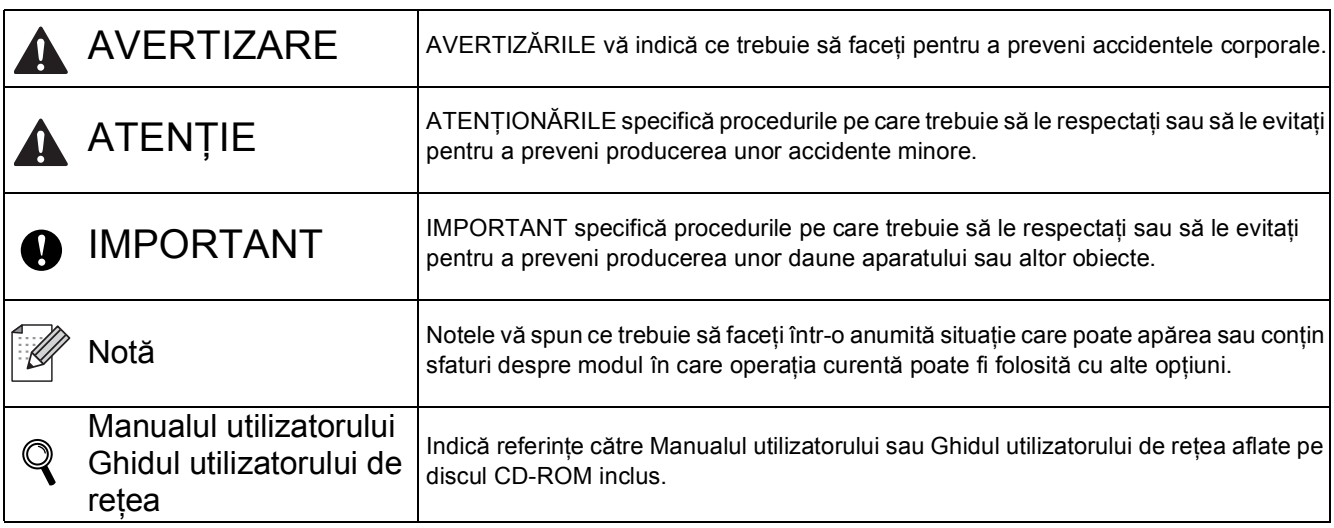

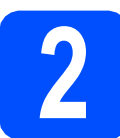

#### **2** Scoateți ambalajul în care este împachetat<br>
aparatul **care este împachetat aparatul**

#### **IMPORTANT**

- **Păstraţi ambalajul şi cutia de carton pentru a le folosi în cazul în care va trebui să reambalaţi aparatul pentru a-l expedia.**
- **NU conectaţi încă aparatul în priza de CA.**
- **a** Deschideți capacul de sus trăgând de mâner în  $sus$   $\bullet$ .

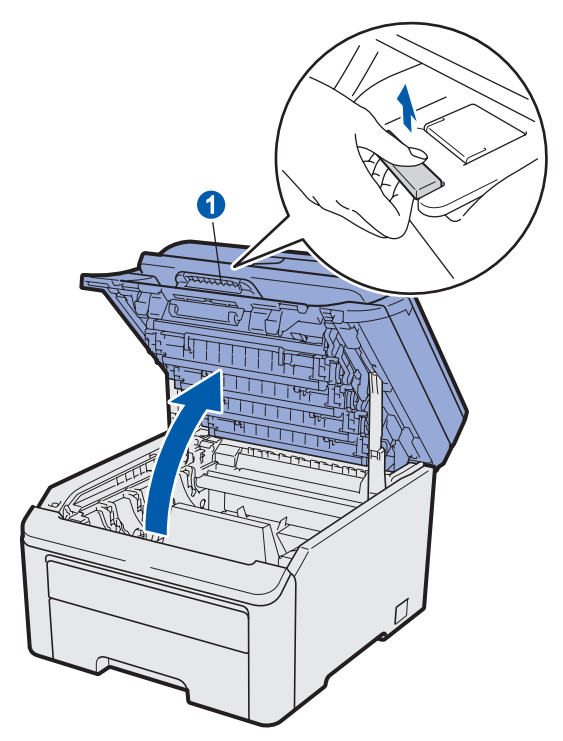

**b** Scoateți ambalajul din interiorul aparatului.

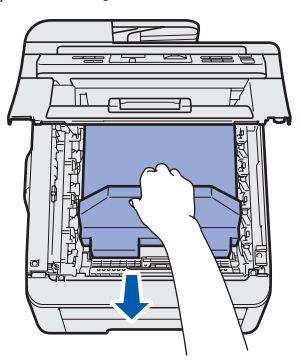

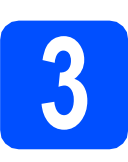

#### **3 Instalaţi ansamblurile**  pentru unitatea de **cilindru şi cartuş de toner**

a Despachetați cele patru ansambluri de unitate de cilindru şi cartuş de toner şi scuturaţi-le uşor de la stânga la dreapta de câteva ori pentru a distribui tonerul uniform în interiorul ansamblului.

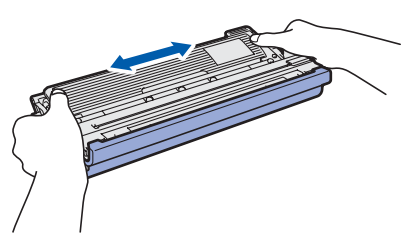

**b** Scoateți capacul de protecție apăsând pe buton aşa cum este prezentat în figură.

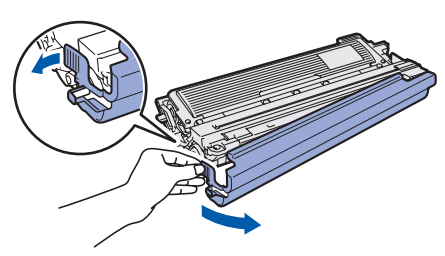

#### **Notă**

*Nu atingeţi suprafaţa ambalajului din folie de plastic. Aceasta poate conţine pudră de toner care vă poate păta pielea sau hainele.*

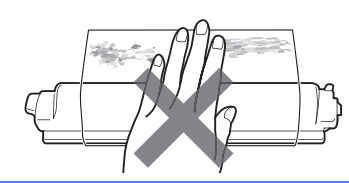

## **IMPORTANT**

**Pentru a evita apariţia unor probleme de calitate a tipăririi, NU atingeţi suprafaţa unităţii de cilindru.**

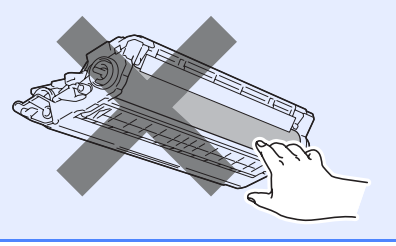

C Împingeți toate cele patru ansambluri ale unităţilor de cilindru şi ale cartuşelor de toner în aparat conform indicatiilor din figură. Verificați modul de aranjare a cartuşelor de toner; culoarea corespunzătoare acestuia trebuie să corespundă cu cea de pe eticheta aparatului.

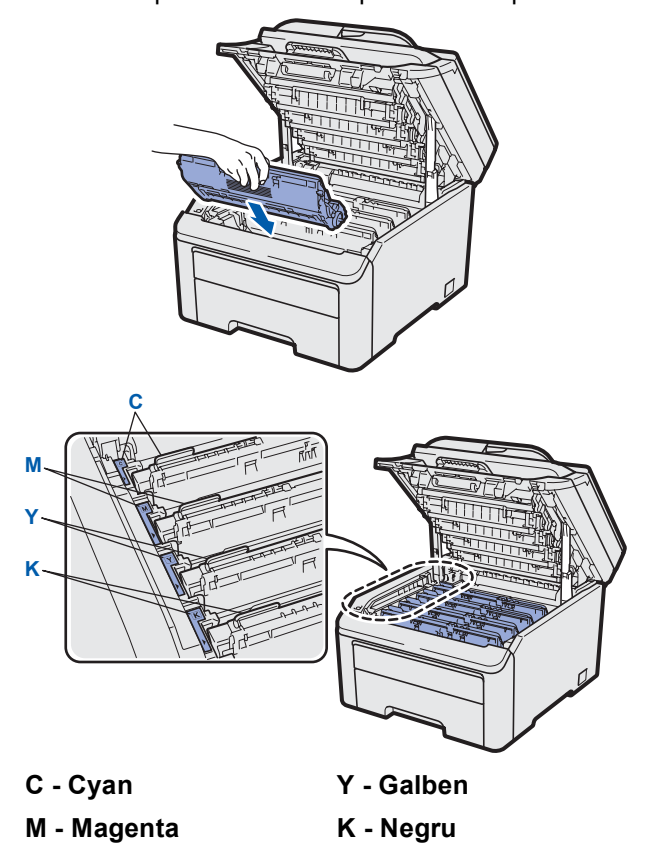

### **4 Încărcaţi hârtie în tava de hârtie**

- a Trageti tava de hârtie complet în afara aparatului.
- **b** în timp ce apăsați pe maneta de culoare verde, de deblocare a hârtiei ●, împingeți ghidajele pentru hârtie la marginile hârtiei astfel încât acestea să corespundă cu formatul de hârtie încărcat în tavă. Verificati dacă ghidajele sunt fixate bine în sloturi.

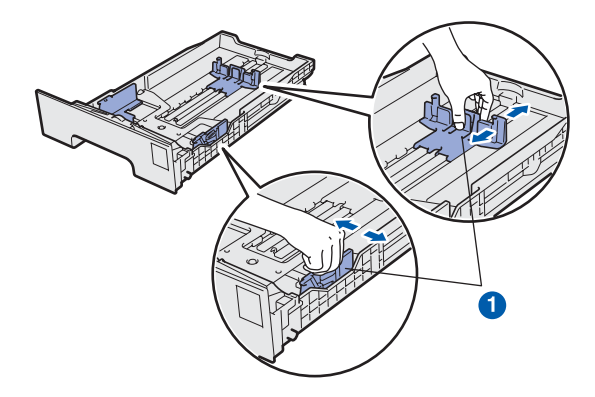

- **C** Răsfoiți bine hârtia pentru a evita blocajele și problemele de alimentare cu hârtie.
- **d** Așezați hârtie în tavă și verificați ca hârtia să nu depăşească marcajul pentru nivelul maxim al hârtiei **0**. Hârtia trebuie să fie așezată cu fața pe care se va face tipărirea în jos.

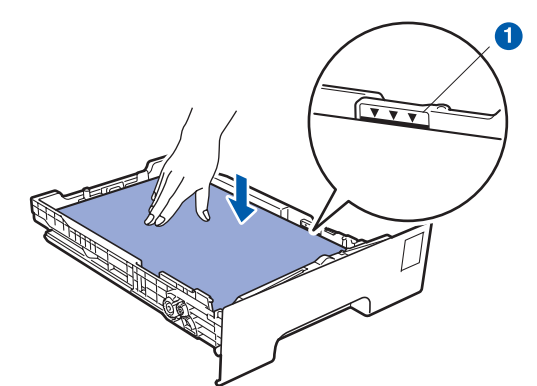

#### *IMPORTANT*

**Verificaţi dacă ghidajele pentru hârtie ating marginile hârtiei, astfel încât alimentarea să se realizeze corect.** 

e Împingeți cu putere tava de hârtie în aparat. Verificaţi că tava a fost complet introdusă în aparat.

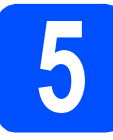

### **5 Conectaţi cablul de alimentare**

#### **IMPORTANT**

**NU conectaţi cablul de interfaţă în acest moment.**

- **a** Butonul de deschidere al aparatului trebuie să fie în poziția oprit. Conectați cablul de alimentare la aparat.
- **b** Introduceți cablul de alimentare într-o priză de curent alternativ. Apăsaţi pe butonul de pornire.

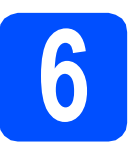

## **6 Selectaţi limba**

a După apăsarea butonului de pornire, pe ecranul LCD va fi afişat:

> Select Language Press OK Key

#### Apăsaţi pe **OK**.

<span id="page-3-0"></span>**b** Apăsați pe **A** sau pe **▼** pentru a selecta limba și apăsaţi pe **OK**.

> Select  $\Lambda$  or OK English

C Pe ecranul LCD se va afișa solicitarea de a confirma selecţia.

> Română? 1.Da 2.Nu

Dacă pe ecranul LCD se afişează limba corectă, apăsaţi pe **1**.

—SAU—

Apăsaţi pe **2** pentru a reveni la pasul [b](#page-3-0) şi pentru a reselecta limba.

#### **Notă**

*Dacă aţi setat greşit limba, o puteţi schimba din meniul panoului de control al aparatului. (Menu (Meniu), 1, 0)*

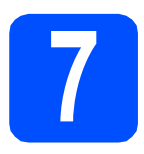

### **7 Alegeţi tipul conexiunii**

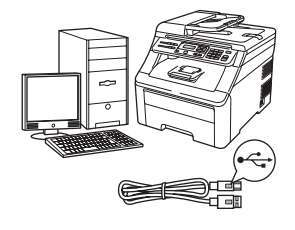

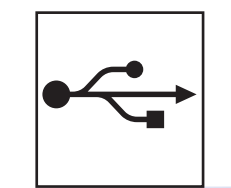

### **Pentru utilizatorii interfeţei USB**

Windows<sup>®</sup>, avansați la [pagina 6](#page-5-0) Macintosh, avansați la [pagina 8](#page-7-0)

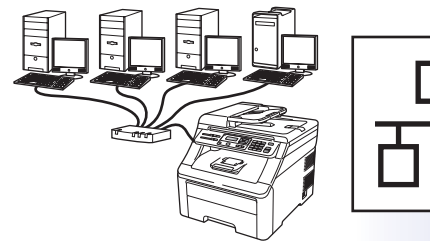

### **Pentru reţea prin cablu**

Windows®, avansaţi la [pagina 9](#page-8-0) Macintosh, avansați la [pagina 11](#page-10-0)

#### **Notă**

*Pentru Windows Server® 2003/ 2008, consultaţi* Ghidul utilizatorului de reţea *de pe discul CD-ROM.*

**Windows**

Windows<sup>®</sup>

**Macintosh**

**Macintosh** 

**Windows Windows®** 

**Reţ**

**ea cu fir**

**Macintosh**

**Macintosh** 

**USB**

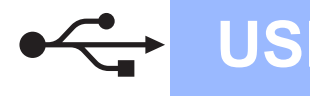

### <span id="page-5-0"></span>**Pentru cei care utilizează interfaţa USB (Windows® 2000 Professional/XP/XP Professional x64 Edition/ Windows Vista®)**

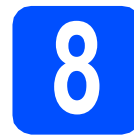

### **8 Înainte de instalare**

- **a** Calculatorul dumneavoastră trebuie să fie PORNIT și trebuie să utilizați un cont cu drepturi de administrator.
- **b** Opriți și scoateți aparatul din priza de curent alternativ şi deconectaţi-l de la calculator, dacă aţi conectat deja un cablu de interfaţă.

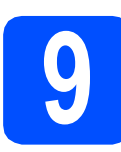

### **9 Instalaţi MFL-Pro Suite**

a Introduceți discul CD-ROM furnizat în unitatea CD-ROM. Dacă numele modelului este afişat pe ecran, selectați aparatul dumneavoastră. Dacă ecranul cu limbile disponibile este afişat, selectaţi limba dumneavoastră.

#### **Notă**

*Dacă ecranul Brother nu este afişat automat, din My Computer (Computer) (Computerul meu (Computer)), faceţi dublu clic pe pictograma discului CD-ROM şi apoi dublu clic pe Start.exe.*

- **b** Pe ecran va fi afişat meniul principal al discului CD-ROM. Faceţi clic pe **Initial Installation (Instalare iniţială)**.
- c Faceţi clic pe **Install MFL-Pro Suite (Instalează MFL-Pro Suite)**.
- **d** Dacă pe ecran este afișată fereastra ScanSoft™ PaperPort<sup>™</sup> 11SE **License Agreement (Contract de licenţă)**, faceti clic pe **Yes (Da)** dacă sunteți de acord cu prevederile din Software **License Agreement (Contract de licenţă)**.
- e Instalarea ScanSoft™ PaperPort™ 11SE va începe automat şi este urmată de instalarea MFL-Pro Suite.
- f Atunci când pe ecran apare fereastra Brother MFL-Pro Suite Software **License Agreement (Conventie de Licenta)**, faceţi clic pe **Yes (Da)** dacă sunteţi de acord cu termenii din Software **License Agreement (Conventie de Licenta)**.
- **g** Selectați Local Connection (Conexiune **locală)** şi apoi faceţi clic pe **Next (Urmatorul)**. Instalarea continuă.
- <span id="page-5-1"></span>**h** Dacă nu doriți să monitorizați starea aparatului şi mesajele de eroare primite de la calculator, deselectaţi **Enable Status Monitor (Activare Monitor de stare)** şi apoi faceţi clic pe **Next (Urmatorul)**.
- **i** Când apare acest ecran, treceți la pasul următor.

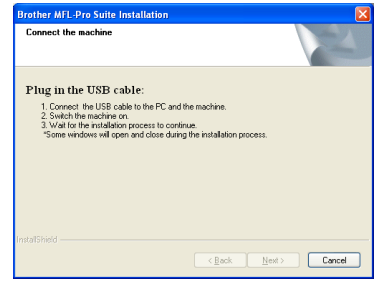

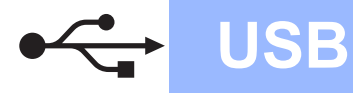

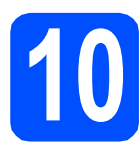

## **10 Conectaţi cablul USB**

- a Scoateți eticheta care acoperă mufa interfeței USB.
- **b** Conectați cablul USB la mufa USB a aparatului indicată prin simbolul  $\left[\frac{1}{2}\right]$ . Apoi conectati cablul la calculator.

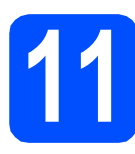

### **11 Conectaţi cablul de alimentare**

**a** Introduceți cablul de alimentare într-o priză de curent alternativ. Apăsaţi pe butonul de pornire.

Instalarea va continua automat.

Ecranele de instalare vor apărea unul după altul.

#### **IMPORTANT**

**NU apăsaţi pe comanda de anulare în niciunul dintre ecrane în timpul instalării. Afişarea tuturor ecranelor poate dura câteva secunde.**

**b** Atunci când este afișat ecranul **On-Line Registration (Înregistrare online)**, selectati optiunea corespunzătoare și urmați instrucțiunile de pe ecran. După ce ați terminat procesul de înregistrare, închideți browserul web pentru a reveni la această fereastră. Apoi faceţi clic pe **Next (Urmatorul)**.

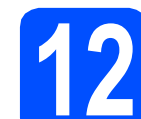

### **12 Terminarea şi repornirea**

- a Faceţi clic pe **Finish (Terminare)** pentru a reporni calculatorul. După repornirea calculatorului, trebuie să utilizati un cont cu drepturi de administrator.
- **b in ecranul Check for Firmware Updates (Verificare actualizări firmware)**, selectaţi setarea dorită de actualizare a programului firmware şi faceţi clic pe **OK**. Dacă aţi dezactivat setarea Monitor de stare în pasul [h](#page-5-1) această fereastră nu va fi afişată pe ecran.

#### **Notă**

*Pentru a actualiza programul firmware trebuie să aveţi acces la Internet.*

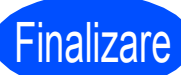

### Finalizare **Instalarea s-a încheiat.**

#### **Notă**

*Driver de imprimantă XML Paper Specification Driverul de imprimantă XML Paper Specification este cel mai potrivit driver când tipăriţi din aplicaţiile care utilizează documente XML Paper Specification. Pentru a descărca cele mai noi drivere vă rugăm să accesaţi Centrul de soluţii Brother la adresa<http://solutions.brother.com/>.*

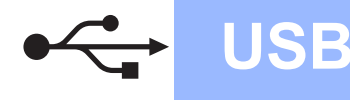

#### <span id="page-7-0"></span>**Pentru utilizatorii interfeţei USB (Mac OS X 10.3.9 sau versiuni mai noi)**

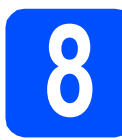

### **8 Înainte de instalare**

a Asigurați-vă că aparatul dumneavoastră este conectat la priza de curent și că ați PORNIT calculatorul Macintosh. Trebuie să utilizaţi un cont cu drepturi de administrator.

#### **COMPORTANT**

**Pentru cele mai noi drivere şi pentru informaţii despre versiunea Mac OS X utilizată, vizitaţi [http://solutions.brother.com/.](http://solutions.brother.com/)**

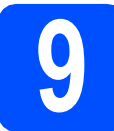

### **9 Conectaţi cablul USB**

#### **IMPORTANT**

- **NU conectaţi aparatul la un port USB aflat pe o tastatură sau pe un hub USB nealimentat.**
- **Conectaţi aparatul direct la calculatorul Macintosh. Instalarea MFL-Pro Suite s-a încheiat.**
- a Scoateți eticheta care acoperă mufa interfeței USB.
- **b** Conectați cablul USB la mufa USB a aparatului indicată prin simbolul - Apoi conectați cablul la calculator.

# **10 Instalaţi MFL-Pro Suite**

- a Introduceți discul CD-ROM furnizat în unitatea CD-ROM.
- **b** Pentru instalare, faceti dublu clic pe **Start Here OSX** (Pornire OSX).
- C Vă rugăm așteptați, instalarea programului software durează câteva secunde. După instalare, apăsaţi **Restart** (Repornire) pentru a finaliza instalarea programului software.
- **d** Programul software Brother va căuta dispozitivul Brother.
- e Selectați aparatul din listă, apoi faceți clic pe **OK**.
- f Când acest ecran este afisat, faceti clic pe OK.

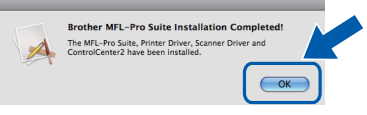

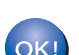

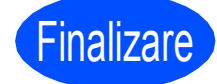

Finalizare **Instalarea s-a încheiat.**

### <span id="page-8-0"></span>**Pentru utilizatorii interfeţei USB (Windows® 2000 Professional/XP/XP Professional x64 Edition/ Windows Vista®)**

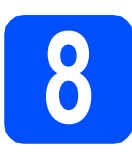

### **8 Înainte de instalare**

a Calculatorul dumneavoastră trebuie să fie PORNIT şi trebuie să utilizaţi un cont cu drepturi de administrator.

#### *IMPORTANT*

**Pe durata instalării, dezactivaţi toate programele firewall personale (altele decât Windows® Firewall) şi aplicaţiile anti-spion sau antivirus.**

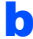

**b** Scoateți aparatul din priză.

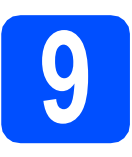

### **9 Conectaţi cablul de reţea**

a Conectati cablul de retea la mufa pentru rețeaua locală LAN marcată cu simbolul  $\frac{P}{R}$ si apoi conectaţi-o la un port liber al hubului.

### **10 Conectaţi cablul de alimentare**

**a** Introduceți cablul de alimentare într-o priză de curent alternativ. Apăsați pe butonul de pornire.

### **11 Instalaţi MFL-Pro Suite**

**a** Introduceți discul CD-ROM furnizat în unitatea CD-ROM. Dacă numele modelului este afişat pe ecran, selectati aparatul dumneavoastră. Dacă ecranul cu limbile disponibile este afişat, selectati limba dumneavoastră.

#### **Notă**

*Dacă ecranul Brother nu este afişat automat, din My Computer (Computer) (Computerul meu (Computer)), faceţi dublu clic pe pictograma discului CD-ROM şi apoi dublu clic pe Start.exe.*

- $\overline{\mathbf{b}}$  Pe ecran va fi afisat meniul principal al discului CD-ROM. Faceţi clic pe **Initial Installation (Instalare iniţială)**.
- c Faceţi clic pe **Install MFL-Pro Suite (Instalează MFL-Pro Suite)**.
- **d** Dacă pe ecran este afișată fereastra ScanSoft™ PaperPort™ 11SE **License Agreement (Contract de licenţă)**, faceți clic pe **Yes (Da)** dacă sunteți de acord cu prevederile din Software **License Agreement (Contract de licenţă)**.
- e Instalarea ScanSoft™ PaperPort™ 11SE va începe automat şi este urmată de instalarea MFL-Pro Suite.
- f Atunci când pe ecran apare fereastra Brother MFL-Pro Suite Software **License Agreement (Conventie de Licenta)**, faceţi clic pe **Yes (Da)** dacă sunteţi de acord cu termenii din Software **License Agreement (Conventie de Licenta)**.
- **C** Alegeti Wired Network Connection **(Conexiune de reţea prin cablu)** şi apoi faceţi clic pe **Next (Urmatorul)**.

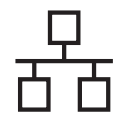

**h** Pentru utilizatorii Windows<sup>®</sup> XP SP2 sau versiuni superioare/XP Professional x64 Edition/ Windows Vista®, la afişarea acestui ecran, selectati

**Change the Firewall port settings to enable network connection and continue with the installation. (Recommended) (Schimbaţi setările de port Firewall pentru a permite conectarea în reţea şi pentru a continua instalarea.** (Recomandat)) și faceți clic pe **Next (Urmatorul)**.

Dacă nu utilizaţi programul Windows® Firewall, consultaţi manualul de instrucţiuni al programului dumneavoastră pentru informații despre cum se adaugă următoarele porturi de retea.

- Pentru scanarea în rețea, adăugați portul UDP 54925.
- Dacă problemele cu conexiunea de rețea persistă, adăugaţi portul UDP 137.

**i Dacă aparatul este configurat pentru rețeaua** dumneavoastră, selectaţi aparatul din listă, apoi faceţi clic pe **Next (Urmatorul)**.

#### **Notă**

- *Adresa IP şi denumirea nodului se găsesc în Network Configuration List (Lista de configurare a reţelei).*
- *Dacă adresa IP a aparatului nu este configurată încă pentru utilizarea în reţea, vi se va solicita să faceţi clic pe OK, apoi să faceţi clic pe Configure IP Address (Configuraţi Adresa IP). Introduceţi o adresă IP pentru aparat, adecvată pentru reţeaua dumneavoastră, urmând instrucţiunile de pe ecran.*
- <span id="page-9-0"></span>Dacă nu doriți să monitorizați starea aparatului şi mesajele de eroare primite de la calculator, deselectaţi **Enable Status Monitor (Activare Monitor de stare)** și apoi faceți clic pe Next **(Urmatorul)**.
- **k** Instalarea driverelor Brother va începe automat. Ecranele de instalare sunt afişate unul după celălalt.

#### **IMPORTANT**

**NU apăsaţi pe comanda de anulare în niciunul dintre ecrane în timpul instalării. Afişarea tuturor ecranelor poate dura câteva secunde.**

Atunci când este afișat ecranul **On-Line Registration (Înregistrare online)**, selectati optiunea corespunzătoare și urmați instructiunile de pe ecran. După ce ati terminat procesul de înregistrare, închideti browserul web pentru a reveni la această fereastră. Apoi faceti clic pe **Next (Urmatorul)**.

### **12 Terminarea şi repornirea**

- a Faceţi clic pe **Finish (Terminare)** pentru a reporni calculatorul. După repornirea calculatorului, trebuie să utilizați un cont cu drepturi de administrator.
- **b in ecranul Check for Firmware Updates (Verificare actualizări firmware)**, selectaţi setarea dorită de actualizare a programului firmware şi faceţi clic pe **OK**. Dacă aţi dezactivat setarea Monitor de stare în pasul [j](#page-9-0) această fereastră nu va fi afişată pe ecran.

### **Notă**

*Pentru a actualiza programul firmware trebuie să aveţi acces la Internet.*

#### Finalizare **Instalarea s-a încheiat.**

#### **Notă**

*Driver de imprimantă XML Paper Specification Driverul de imprimantă XML Paper Specification este cel mai potrivit driver când tipăriţi din aplicaţiile care utilizează documente XML Paper Specification. Pentru a descărca cele mai noi drivere vă rugăm să accesaţi Centrul de soluţii Brother la adresa [http://solutions.brother.com/.](http://solutions.brother.com/)*

#### <span id="page-10-0"></span>**Pentru utilizatorii reţelelor cu fir (Mac OS X 10.3.9 sau versiuni mai noi)**

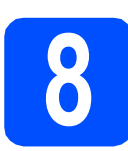

### **8 Înainte de instalare**

a Asigurați-vă că aparatul dumneavoastră este conectat la priza de curent și că ati PORNIT calculatorul Macintosh. Trebuie să utilizaţi un cont cu drepturi de administrator.

#### **IMPORTANT**

**Pentru cele mai noi drivere şi pentru informaţii despre versiunea Mac OS X utilizată, vizitaţi <http://solutions.brother.com/>.**

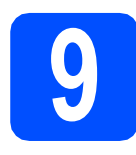

### **9 Conectaţi cablul de reţea**

**a** Conectați cablul de rețea la mufa pentru rețeaua locală LAN marcată cu simbolul **BH** și apoi conectaţi-o la un port liber al hubului.

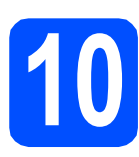

### **10 Instalaţi MFL-Pro Suite**

- a Introduceti discul CD-ROM furnizat în unitatea CD-ROM.
- **b** Pentru instalare, faceti dublu clic pe **Start Here OSX** (Pornire OSX).
- C Vă rugăm așteptați, instalarea programului software durează câteva secunde. După instalare, apăsaţi **Restart** (Repornire) pentru a finaliza instalarea programului software.
- **d** Programul software Brother va căuta dispozitivul Brother.
- e Dacă aparatul este configurat pentru reteaua dumneavoastră, selectați din listă aparatul, apoi faceţi clic pe **OK**.

#### **Notă**

*Dacă aparatul nu poate fi găsit în reţea, verificaţi setările reţelei.*

#### **Notă**

*Dacă este afişat acest ecran, faceţi clic pe OK.*

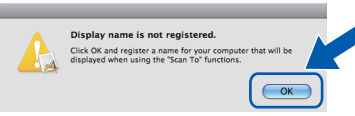

- *În câmpul Display Name (Nume Ecran), introduceţi un nume pentru calculatorul Macintosh, format din maximum 15 caractere, şi faceţi clic pe OK. Mergeţi la* [f](#page-10-1)*.*
- *Dacă la scanarea în reţea doriţi să folosiţi butonul Scan (Scanare) de pe maşină, trebuie să bifaţi caseta Register your computer with the "Scan To"*

*function on the machine (Înregistraţi calculatorul dumneavoastră cu funcţia "Scan to" la aparat).*

- *Denumirea introdusă va apărea pe ecranul LCD al aparatului când apăsaţi pe butonul şi alegeţi o opţiune de scanare. (Pentru mai multe informaţii, consultaţi* Scanarea în reţea *din* Ghidul utilizatorului de software *de pe discul CD-ROM.)*
- <span id="page-10-1"></span>f Când acest ecran este afişat, faceţi clic pe **OK**.

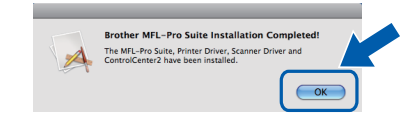

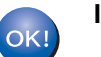

**Instalarea MFL-Pro Suite s-a încheiat.**

**Finalizare** Instalarea s-a încheiat.

### **Altă informaţie**

### **Alegerea unei locaţii**

#### **AVERTIZARE**

- · NU expuneți aparatul direct la razele solare, la căldură excesivă, la flacără deschisă, gaze sărate sau **corozive, la umiditate sau praf.**
- **NU aşezaţi aparatul în apropierea caloriferelor, a aparatelor de aer condiţionat, frigiderelor, a apei sau a substanţelor chimice.**

### **ATENŢIE**

- **Nu aşezaţi aparatul într-o zonă intens circulată.**
- **Nu puneţi aparatul pe un covor.**
- **NU conectaţi aparatul la prize electrice controlate folosind întrerupătoare sau temporizatoare automate, sau pe aceeaşi circuit cu alte aparate electrocasnice mari, care ar putea întrerupe alimentarea cu energie electrică.**
- **Întreruperea alimentării cu curent electric poate şterge informaţiile din memoria aparatului.**
- **Asiguraţi-vă că niciunul dintre cablurile aparatului nu prezintă un pericol de împiedicare.**

### **Pentru a utiliza aparatul în condiţii de siguranţă**

Păstraţi aceste instrucţiuni pentru consultare ulterioară şi citiţi-le înainte de a efectua orice operaţii de întreţinere regulată.

#### **AVERTIZARE**

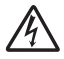

**Aparatul conţine în interior electrozi cu înaltă tensiune. Înainte de a curăţa interiorul aparatului, asiguraţi-vă că aţi deconectat cablul de alimentare de la priza electrică. Astfel veţi preveni producerea unor şocuri electrice.**

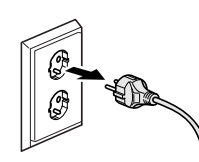

**NU prindeţi ştecherul cu mâinile ude. Există pericolul producerii unui şoc electric.**

**Întotdeauna asiguraţi-vă că ştecherul este introdus complet.**

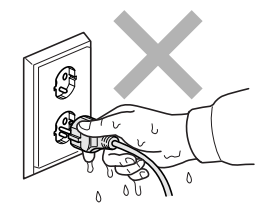

**Acest aparat trebuie instalat în apropierea unei prize electrice uşor accesibile. În cazul producerii unei urgenţe, trebuie să scoateţi din priză cablul de alimentare, pentru a întrerupe complet alimentarea.**

**NU folosiţi substanţe inflamabile în apropierea acestui aparat. NU folosiţi niciun fel de spray pentru curăţarea interiorului sau a exteriorului acestui aparat. Acest lucru poate duce la izbucnirea unui incendiu sau la producerea de şocuri electrice. Pentru indicaţii privind curăţarea aparatul, consultaţi** *Întreţinerea periodică* **din** *Manualul utilzatorului***.**

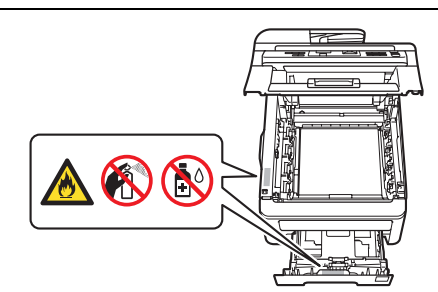

**NU utilizaţi aspiratorul pentru a curăţa tonerul scurs. Praful de toner se poate aprinde în interiorul aspiratorului,**  provocând un incendiu. Vă rugăm să curățați bine praful de toner cu o lavetă moale fără scame și evacuați-le conform **reglementărilor locale.**

## **Altă informaţie**

### **ATENŢIE**

**După ce aţi utilizat aparatul, anumite părţi interne ale acestuia vor fi foarte fierbinţi. Pentru a evita rănirea, când deschideţi capacul de sus sau pe cel din spatele aparatului (tava de ieşire din spate); NU atingeţi părţile marcate cu gri în figură.**

**Pentru a preveni rănirea, nu atingeţi cu mâinile marginea aparatului aflată sub capacul pentru documente, scaner sau capacul superior, aşa cum este indicat în imagini.**

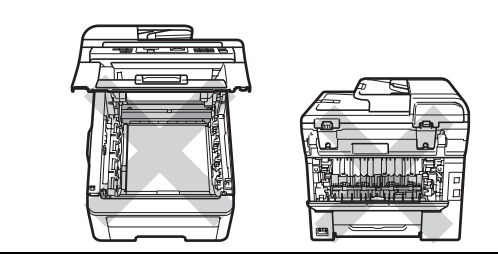

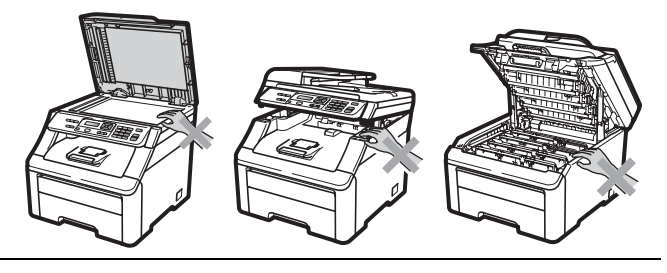

**Pentru a preveni rănirile, nu atingeţi cu degetele zona indicată în aceste figuri.**

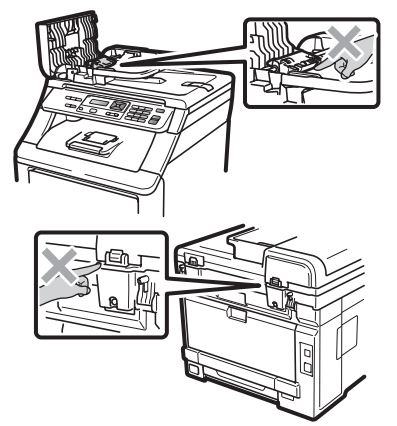

#### **O** IMPORTANT

**Unitatea de fuziune este marcată cu o etichetă de avertizare. Vă rugăm să NU îndepărtaţi şi să NU deterioraţi eticheta.**

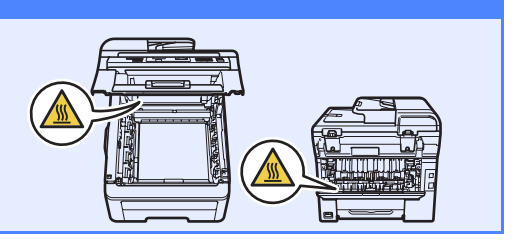

### **Altă informaţie**

### **Reglementări**

#### **Declaraţie de conformitate CE**

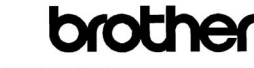

**EC Declaration of Conformity** 

Manufacturer Brother Industries Ltd.,<br>Brother Industries Ltd.,<br>15-1. Naeshiro-cho. Mizuho-ku. Nagova 467-8561. Japan

Flant<br>Brother Technology (Shenzhen) Ltd.,<br>NO6 Gold Garden Ind. Nanling Buji, Longgang, Shenzhen, China<br>Howwith doolom: their

Homerith doolore that

Products description : Color Printer<br>Product Name : DCP-9010CN

is in conformity with provisions of the Directives applied  $\,$  : Low Voltage Directive 2006/95/EC and the Electromagnetic Compatibility Directive 2004/108/EC.

Standards applied

Harmonized: Safety EN60950-1:2006

 $\begin{tabular}{ll} \bf{EMC} & \tt{EN55022:2006} & \tt{Class\ B} \\ & \tt{EN55024:1998 + A1:2001 + A2:2003} \end{tabular}$ EN61000-3-2:2006<br>EN61000-3-3:1995 + A1:2001 + A2:2005

#### Year in which CE marking was first affixed : 2009

Issued by : Brother Industries, Ltd. Date

- $: 12th$  February,  $2009$
- : Nagoya, Japan

Signature

Place

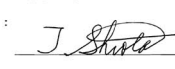

Junii Shiota General Manager Quality Management Dept.

#### **Declaraţie de conformitate CE**

Producător Brother Industries Ltd. 15-1. Naeshiro-cho. Mizuho-ku. Nagova 467-8561. Japonia

Fabrică Brother Technology (Shenzhen) Ltd.,<br>NO6 Gold Garden Ind. Nanling Buji, Longgang, Shenzhen, China

Prin prezenta declarăm următoarele:

: Imprimantă color : DCP-9010CN

este în conformitate cu prevederile directivelor aplicate: directiva pentru ioasă tensiune 2006/95/CE și directiva pentru compatibilitate electromagnetică 2004/108/CE

#### Standardele aplicate

- F  $\mathbf{I}$ 

Descrierea produselor

Denumire produs

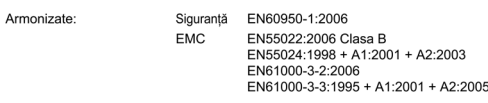

Anul în care a fost adăugat marcajul CE prima dată: 2009

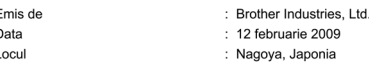

#### **Deconectaţi dispozitivul**

Acest aparat trebuie instalat în apropierea unei prize electrice usor accesibile. În cazul producerii unor urgente, trebuie să scoateți din priză cablul de alimentare, pentru a întrerupe complet alimentarea.

#### **Conectarea la reţeaua locală LAN**

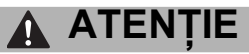

NU conectaţi acest produs la o conexiune LAN expusă la supratensiune.

#### **Interferenţe radio**

Acest produs respectă cerinţele EN55022 (CISPR Publicatia 22)/Clasa B.

#### **Directiva UE 2002/96/CE şi EN50419**

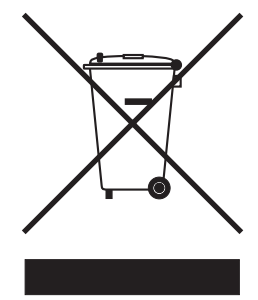

#### Numai Uniunea Europeană

Acest echipament este marcat cu simbolul de reciclare menţionat mai sus. Acest marcaj indică faptul că la sfârşitul duratei de viată a echipamentului, acesta trebuie eliminat separat, la un centru special de colectare şi nu împreună cu deşeurile menajere nesortate. Aceasta va aduce beneficii ecologice tuturor. (Numai Uniunea Europeană)

#### **Declaraţia internaţională de calificare ENERGY STAR®**

Scopul programului international ENERGY STAR<sup>®</sup>; este de a promova dezvoltarea şi popularizarea echipamentului de birou eficient din punct de vedere energetic.

Ca partener ENERGY STAR<sup>®</sup>, Brother Industries, Ltd. a stabilit că acest produs respectă specificaţiile ENERGY STAR<sup>®</sup> privind eficiența energetică.

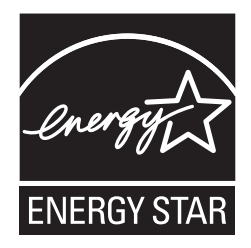

#### **Mărci comerciale**

Sigla Brother este o marcă înregistrată a companiei Brother Industries, Ltd.

Brother este o marcă înregistrată a companiei Brother Industries, Ltd.

Multi-Function Link este o marcă înregistrată a Brother International Corporation.

Windows Vista este o marcă înregistrată sau o marcă comercială a Microsoft Corporation în S.U.A. şi/sau în alte ţări.

Microsoft, Windows, Windows Server şi Internet Explorer sunt mărci comerciale înregistrate ale Microsoft Corporation în S.U.A. şi/sau în alte ţări.

Apple, Macintosh, Safari şi TrueType sunt mărci comerciale ale Apple Inc., înregistrate în Statele Unite şi în alte ţări.

Nuance, sigla Nuance, PaperPort şi ScanSoft sunt mărci înregistrate sau mărci comerciale ale Nuance Communications, Inc. sau ale companiilor afiliate în S.U.A. şi/sau în alte ţări.

Fiecare companie care detine una din denumirile programelor software mentionate în acest manual are un Contract de licentă software specific programelor sale brevetate.

#### **Toate celelalte mărci şi nume de produse menţionate în acest manual sunt mărci comerciale sau mărci înregistrate ale companiilor respective.**

#### **Întocmirea şi publicarea**

Acest manual, care include cele mai recente descrieri şi specificaţii ale produselor, a fost întocmit şi publicat sub supravegherea companiei Brother Industries, Ltd.

Conţinutul acestui manual precum şi specificaţiile produselor pot fi modificate fără aviz prealabil.

Compania Brother își rezervă dreptul de a efectua modificări, fără aviz prealabil, ale specificatiilor și materialelor incluse în acest document și nu poate fi făcută răspunzătoare pentru niciun fel de pagube (inclusiv indirecte) cauzate de utilizarea materialelor prezentate, inclusiv, fără a se limita la, erorile tipografice şi alte erori aferente procesului de publicare.

#### **Drepturile de licenţă şi de autor**

©2009 Brother Industries, Ltd. Acest produs include programe software dezvoltate de următorii furnizori: ©1983-1998 PACIFIC SOFTWORKS, INC. Acest produs include programul software "KASAGO TCP/IP" dezvoltat de ELMIC WESCOM, Inc. ©2009 Devicescape Software, Inc.

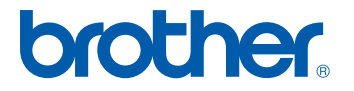